## **Criação de um pacote de atividades Ardora**

José Manuel Bouzán Matanza

Um pacote de atividades Ardora, não é mais que um conjunto de atividades criadas com este programa entre as quais se cria um sistema de navegação e links a elementos externos, todos eles com uma mesma estética.

### O que necessito?

Um grupo de atividades criadas (publicadas) com Ardora, ou seja, para cada atividade precisa ter na mesma pasta o arquivo htm e jar, uma prática aconselhável, mas não obrigatória, é que agrupe na mesma pasta os arquivos correspondentes das atividades que irão formar o pacote.

### Por onde começo?

Obviamente por criar as atividades que deseja "empacotar", observe que pode usar atividades que foram criadas com outro objetivo, uma vez que na criação do pacote, os arquivos originais não são modificados. Clique sobre o menu "Utilidades - Pacote de atividades Ardora".

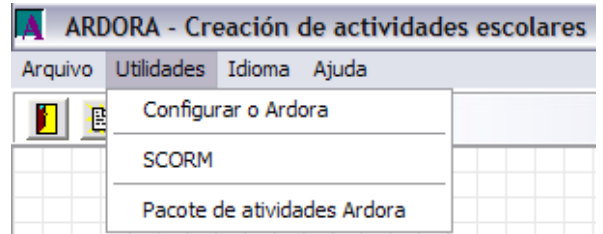

Clique duas vezes na janela inicial para indicar as atividades que farão parte do "pacote".

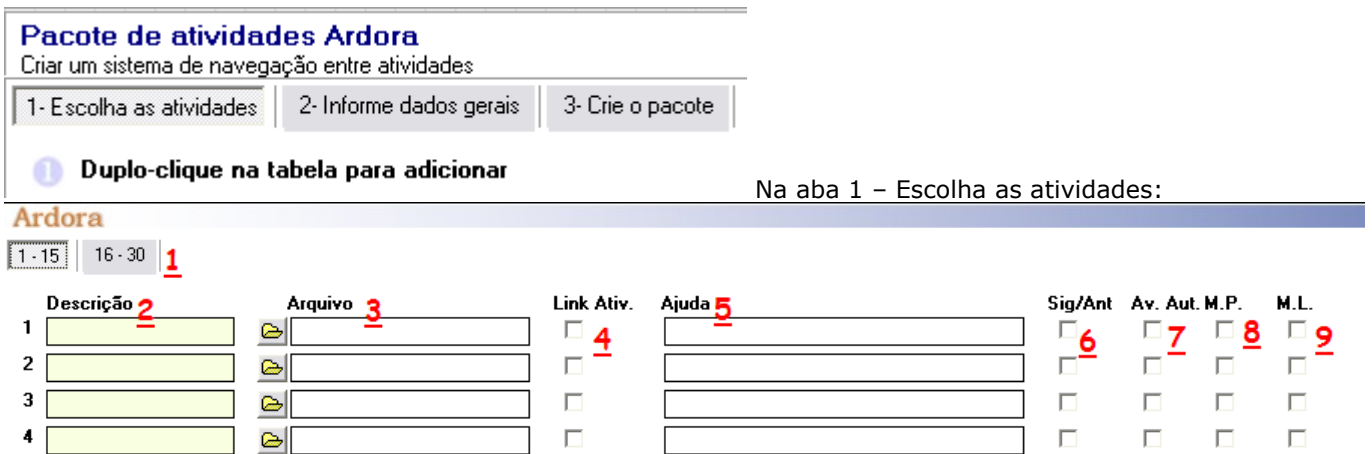

1.- Cada pacote pode ter um máximo de 30 atividades, clicando sobre estas abas, pode ver as 15 primeiras ou as seguintes.

2.- Introduza uma breve descrição da atividade, este texto aparece sobre os links a cada uma das atividades. 3.- Aqui deve buscar as atividades já publicadas, observe que pode carregar mais de uma, isto evitará o trabalho de ir selecionando uma a uma, cada uma das atividades ocupará uma linha.

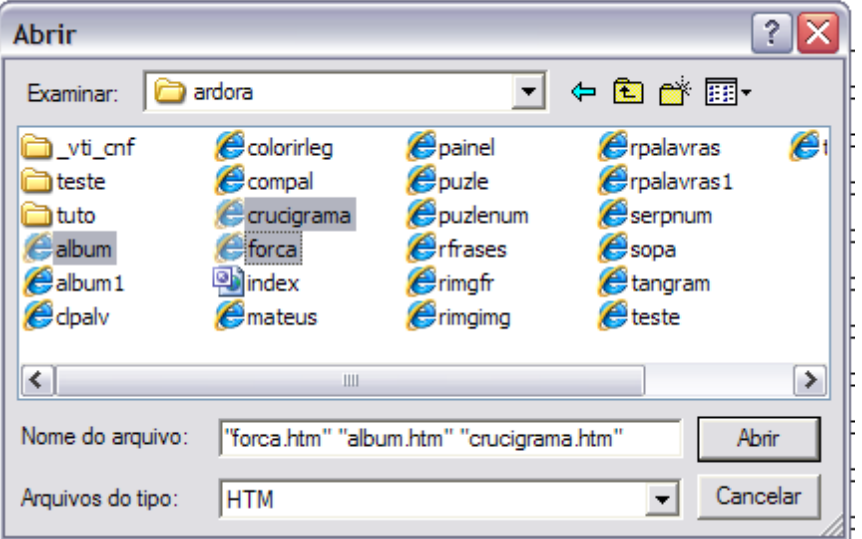

Adaptado para Português do Brasil (PT-BR) por Amar@ Pedros@ em set\_2007

4.- Marcando estas caixas, aparecerão links para as outras atividades que compõem o pacote, na mesma página web da atividade. Observe que no final da janela tem uma caixa que marca todas as atividades automaticamente. Marcar Todos  $\Box$ , evitando o trabalho de fazê-lo uma a uma.

5.- Aqui podemos especificar uma página da Internet (deve começar por http://) ou um arquivo que se encontre na mesma pasta onde está todo o pacote.

6.- No final das janelas das atividades, serão criadas umas setas que levam à atividade anterior e à seguinte. 7.- Marcando esta caixa, ao finalizar esta atividade, automaticamente o próprio pacote passará para atividade a seguinte.

8.- Marcando esta caixa vai aparecer um menu principal (normalmente situado na parte superior da atividade). 9.- Menú Lateral que normalmente fica à direita ou à esquerda.

Na aba 2 – Informe dados gerais, introduziremos dados para os diferentes elementos de cada atividade, preste especial atenção a os números nos dois primeiros e a sua equivalência no terceiro, isto lhe dará uma idéia de donde ficará cada dado introduzido.

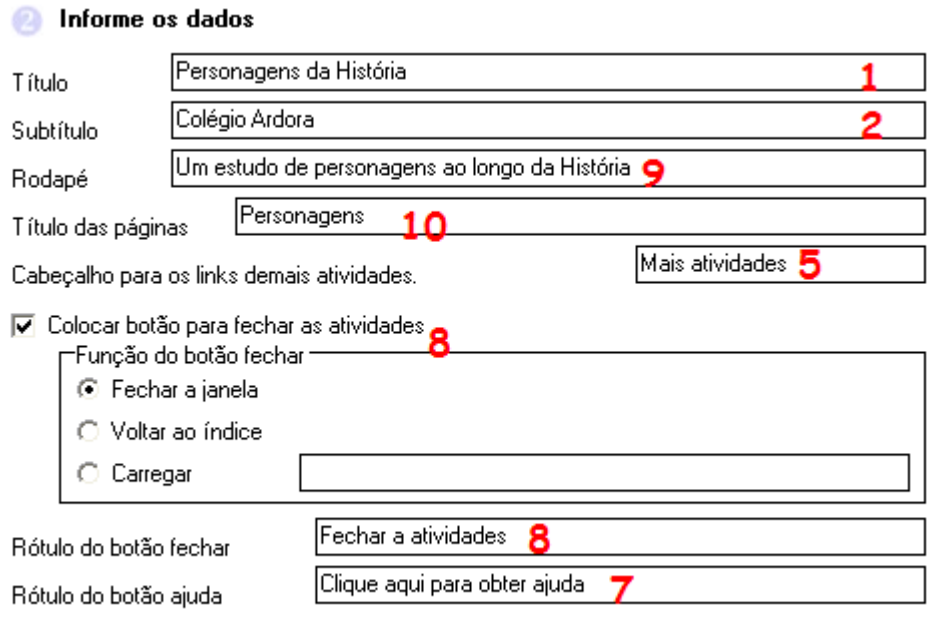

V Auto - ajustar largura das actividades

Neste segundo gráfico criamos os menus principal e lateral dos quais falamos anteriormente. Selecionando a linha e clicando nas setas, podemos mover informações para cima ou para baixo

# **Computer Duplo-clique na tabela para adicionar**

and the con-

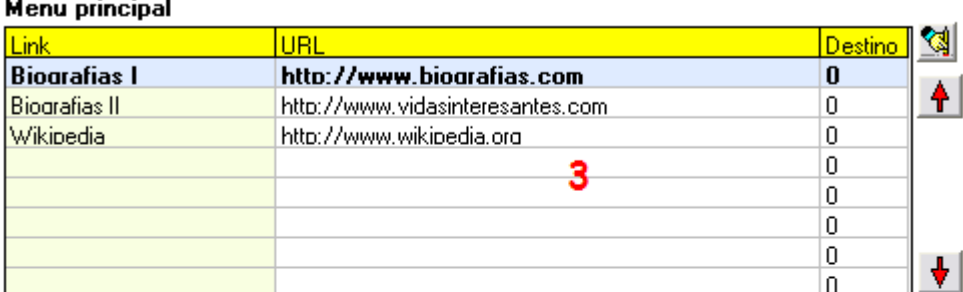

### Sub-menu

a.

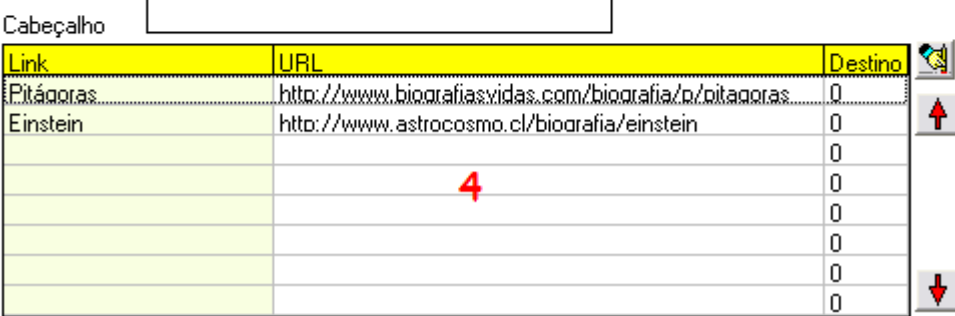

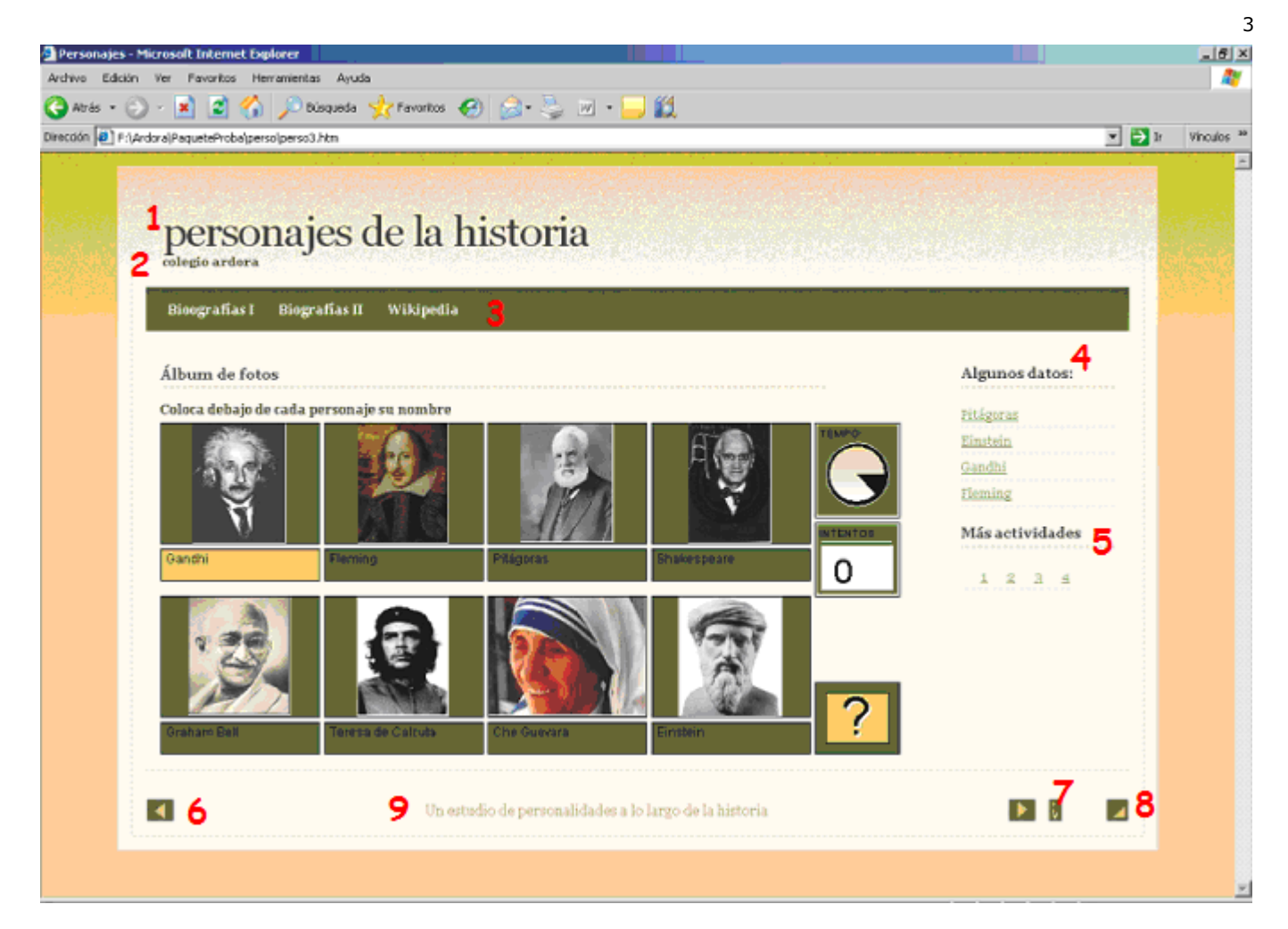

NOTA: nesta terceira imagem se mostra um dos temas oferecidos no Ardora (sahara\_01.ard.plt), a posição de algum elemento em outros temas pode sofrer variações, porém os conceitos são basicamente os mesmos.

Neste gráfico aparecem também os elementos (número 6) que nos permitem navegar entre as atividades e o botão de ajuda (número 7).

Nesta mesma aba podemos criar uma "primeira página" que sirva de índice para todas as atividades.

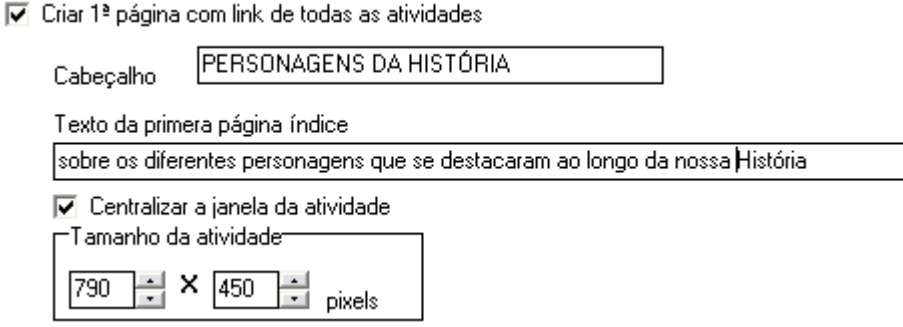

Os dois primeiros dados não necessitam de muita explicação, basta observar a imagem seguinte.

Centralizar a janela da atividade indica que, ao clicar no link de uma atividade, ela aparecerá em uma nova janela centralizada. Devemos ajustar as atividades para que todas sejam visíveis neste tamanho.

Observe também que aparecem os menus principal e lateral.

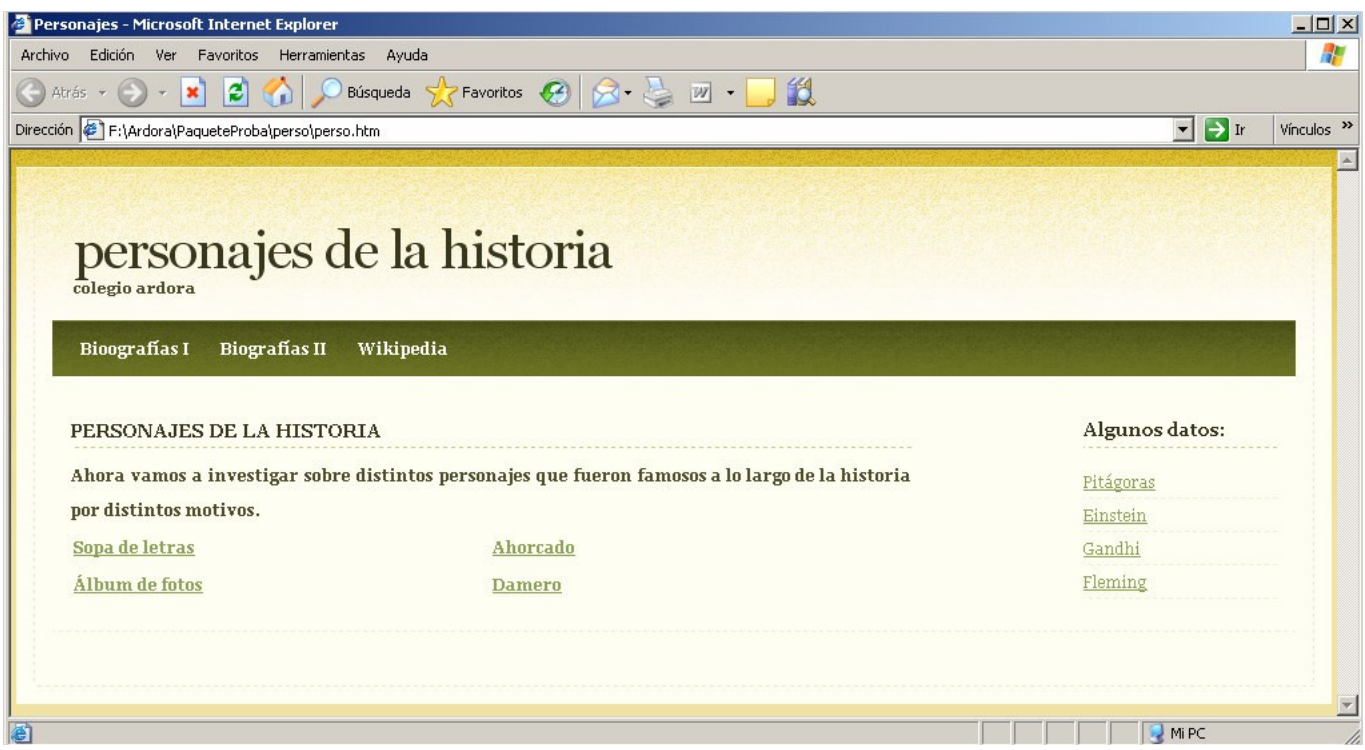

4

Aba 3 – Crie o pacote

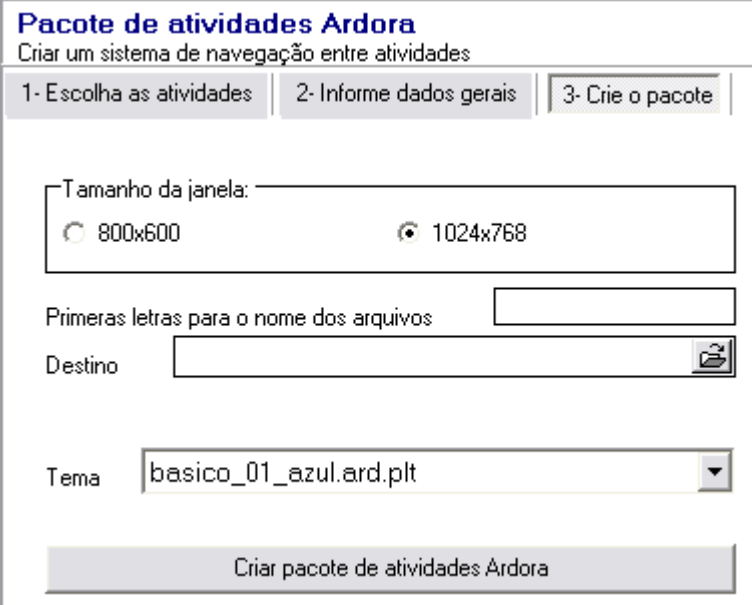

Escolha o tamanho da janela levando em conta que ao escolher o valor de 800x600, se alguma atividade for muito larga e o pacote tiver menu lateral, aparecerão as barras de rolagem e algum elemento pode ser alterado.

Em primeiras letras para o nome dos arquivos devemos indicar um máximo de 6 letras que serão utilizadas como prefixo para nomear os arquivos que formam o pacote, recorde que não deve usar acentos nem a letra ç.

Em Destino devemos indicar a pasta na qual a atividade será criada, nela será criada uma sub-pasta com o nome de 6 letras indicados anteriormente, onde serão copiados todos os arquivos do pacote. Nenhuma atividade será modificada no processo.

Por último devemos escolher um dos temas disponíveis. Posteriormente serão disponibilizados outros temas.

Clique sobre o botão

Criar pacote de atividades Ardora

**IMPORTANTE**: É possível especificar elementos em cada atividade, ou seja, pode determinar que uma atividade tenha menu lateral e link para outras atividades, enquanto que a seguinte não os tenha.